# **Microsoft IAS Radius伺服器上的Cisco Airespace** VSA配置示例

### 目錄

[簡介](#page-0-0) [必要條件](#page-0-1) [需求](#page-0-2) [採用元件](#page-0-3) [慣例](#page-1-0) [背景資訊](#page-1-1) [為Airespace VSA配置IAS](#page-1-2) [將WLC配置為IAS上的AAA客戶端](#page-2-0) [在IAS上配置遠端訪問策略](#page-5-0) [組態範例](#page-18-0) [驗證](#page-20-0) [疑難排解](#page-22-0) [相關資訊](#page-22-1)

# <span id="page-0-0"></span>簡介

本文檔介紹如何配置Microsoft Internet身份驗證服務(IAS)伺服器以支援Cisco Airespace供應商特定 屬性(VSA)。 Cisco Airespace VSA的供應商代碼為14179。

# <span id="page-0-1"></span>必要條件

#### <span id="page-0-2"></span>需求

嘗試此組態之前,請確保符合以下要求:

- 瞭解如何配置IAS伺服器
- 輕量型存取點(LAP)和思科無線LAN控制器(WLC)的組態資訊
- 思科統一無線安全解決方案知識

### <span id="page-0-3"></span>採用元件

本文中的資訊係根據以下軟體和硬體版本:

- 採用IAS的Microsoft Windows 2000 Server
- Cisco 4400 WLC (執行軟體版本4.0.206.0)
- Cisco 1000系列LAP
- 採用韌體2.5的802.11 a/b/g無線使用者端配接器
- Aironet案頭公用程式(ADU)版本2.5

本文中的資訊是根據特定實驗室環境內的裝置所建立。文中使用到的所有裝置皆從已清除(預設 )的組態來啟動。如果您的網路正在作用,請確保您已瞭解任何指令可能造成的影響。

注意:本文檔旨在為讀者提供在IAS伺服器上支援思科Airespace VSA所需的配置示例。本文檔中介 紹的IAS伺服器配置已在實驗室經過測試,並且工作正常。如果配置IAS伺服器時遇到問題,請與 Microsoft聯絡以獲取幫助。Cisco TAC不支援Microsoft Windows伺服器配置。

本檔案假設WLC已設定為基本操作,且LAP已註冊到WLC。如果您是嘗試設定WLC以使用LAP執行 基本操作的新使用者,請參閱[向無線LAN控制器\(WLC\)註冊輕量AP\(LAP\)。](//www.cisco.com/en/US/tech/tk722/tk809/technologies_tech_note09186a00806c9e51.shtml)

#### <span id="page-1-0"></span>慣例

如需文件慣例的詳細資訊,請參閱[思科技術提示慣例。](//www.cisco.com/en/US/tech/tk801/tk36/technologies_tech_note09186a0080121ac5.shtml)

### <span id="page-1-1"></span>背景資訊

。

在大多數無線LAN(WLAN)系統中,每個WLAN都有一個靜態策略,該策略適用於與服務組識別碼 (SSID)相關聯的所有使用者端。 此方法雖然功能強大,但也有侷限性,因為它要求客戶端與不同的 SSID關聯以繼承不同的QoS和安全策略。

但是,Cisco無線LAN解決方案支援身份網路,允許網路通告單個SSID,並且特定使用者根據其使 用者配置檔案繼承不同的QoS或安全策略。您可以使用身份網路控制的特定策略包括:

- **服務品質** 當存在於RADIUS存取接受中時,QoS層級值會覆寫WLAN設定檔中指定的QoS值 。
- ACL 當RADIUS訪問接受中存在訪問控制清單(ACL)屬性時,系統會在客戶端工作站進行身 份驗證後應用ACL名稱。這會覆蓋分配給介面的所有ACL。
- VLAN 當RADIUS訪問接受中存在VLAN介面名稱或VLAN標籤時,系統將客戶端置於特定介 面上。
- WLAN ID 當RADIUS Access Accept中存在WLAN-ID屬性時,系統會在客戶端工作站進行身 份驗證後應用WLAN-ID(SSID)。WLAN ID由WLC在除IPSec以外的所有驗證範例中傳送。在 Web驗證的情況下,如果WLC在來自AAA伺服器的驗證回應中收到WLAN-ID屬性,並且該屬性 與WLAN的ID不相符,則會拒絕驗證。其他型別的安全方法不執行此操作。
- DSCP值 當存在於RADIUS訪問接受中時,DSCP值將覆蓋WLAN配置檔案中指定的DSCP值 。
- 802.1p-Tag 當存在於RADIUS存取接受中時,802.1p值會覆蓋WLAN設定檔中指定的預設值

注意:VLAN功能僅支援MAC過濾、802.1X和Wi-Fi保護訪問(WPA)。 VLAN功能不支援Web驗證或 IPSec。作業系統的本地MAC過濾器資料庫已擴展為包含介面名稱。這允許本地MAC過濾器指定應 該分配給客戶端的介面。也可以使用單獨的RADIUS伺服器,但必須使用安全選單定義RADIUS伺服 器。

有關身份網路的詳細資訊,請參閱[配置身份網路](//www.cisco.com/en/US/docs/wireless/controller/4.0/configuration/guide/c40sol.html#wp1086421)。

### <span id="page-1-2"></span>為Airespace VSA配置IAS

要為Airespace VSA配置IAS,您需要完成以下步驟:

- 1. [將WLC配置為IAS上的AAA客戶端](#page-2-0)
- 2. [在IAS上配置遠端訪問策略](#page-5-0)

注意:VSA是在遠端訪問策略下配置的。

#### <span id="page-2-0"></span>將WLC配置為IAS上的AAA客戶端

完成以下步驟,以便在IAS上將WLC設定為AAA使用者端:

1. 按一下**Programs > Administrative Tools > Internet Authentication Service**,以便在Microsoft 2000伺服器上啟動IAS。

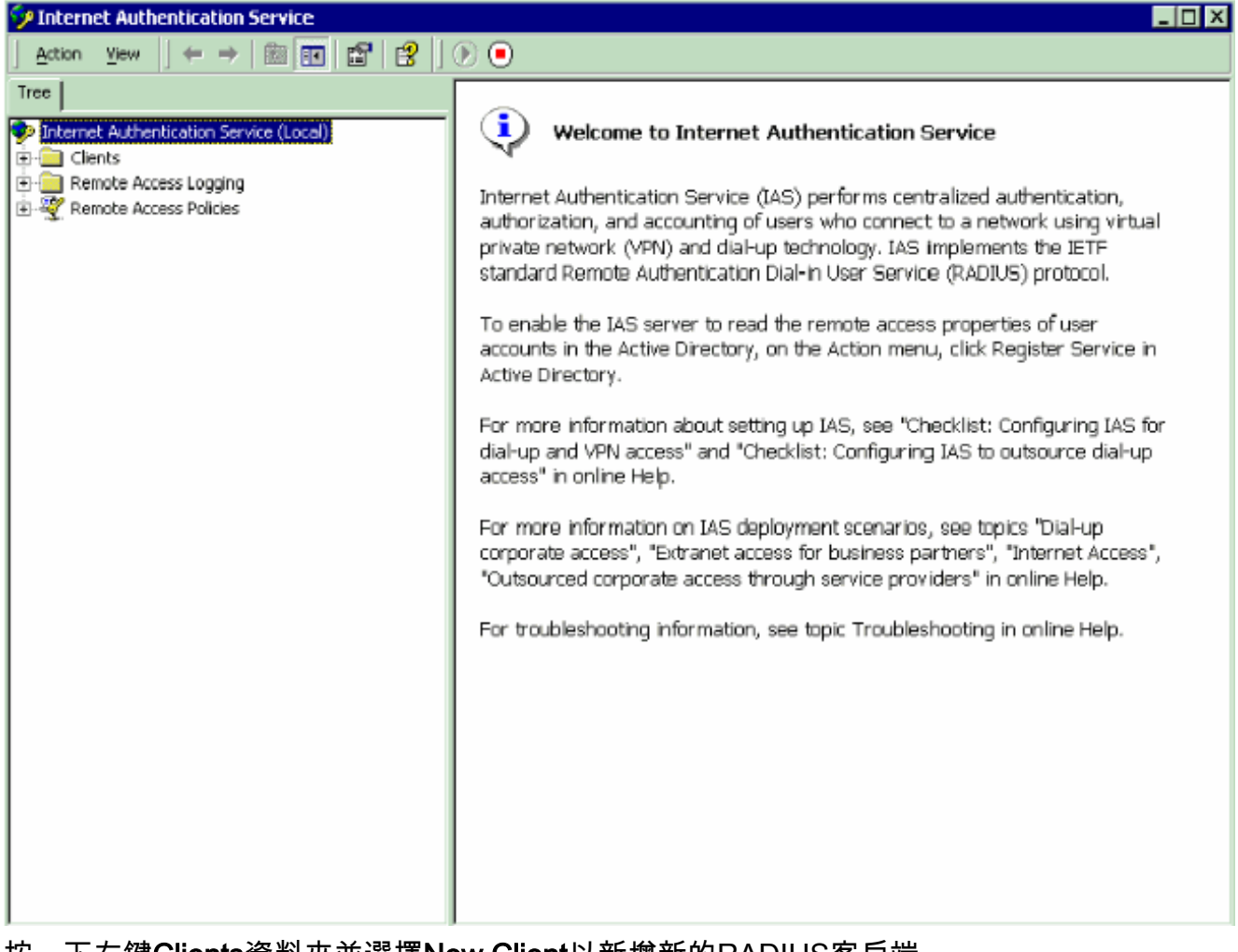

2. 按一下右鍵Clients資料夾並選擇New Client以新增新的RADIUS客戶端。

3. 在「新增客戶端」視窗中,輸入客戶端的名稱,然後選擇RADIUS作為協定。然後,按一下**下** 一步。在本範例中,使用者端名稱是WLC-1。注意:預設情況下,協定設定為RADIUS。

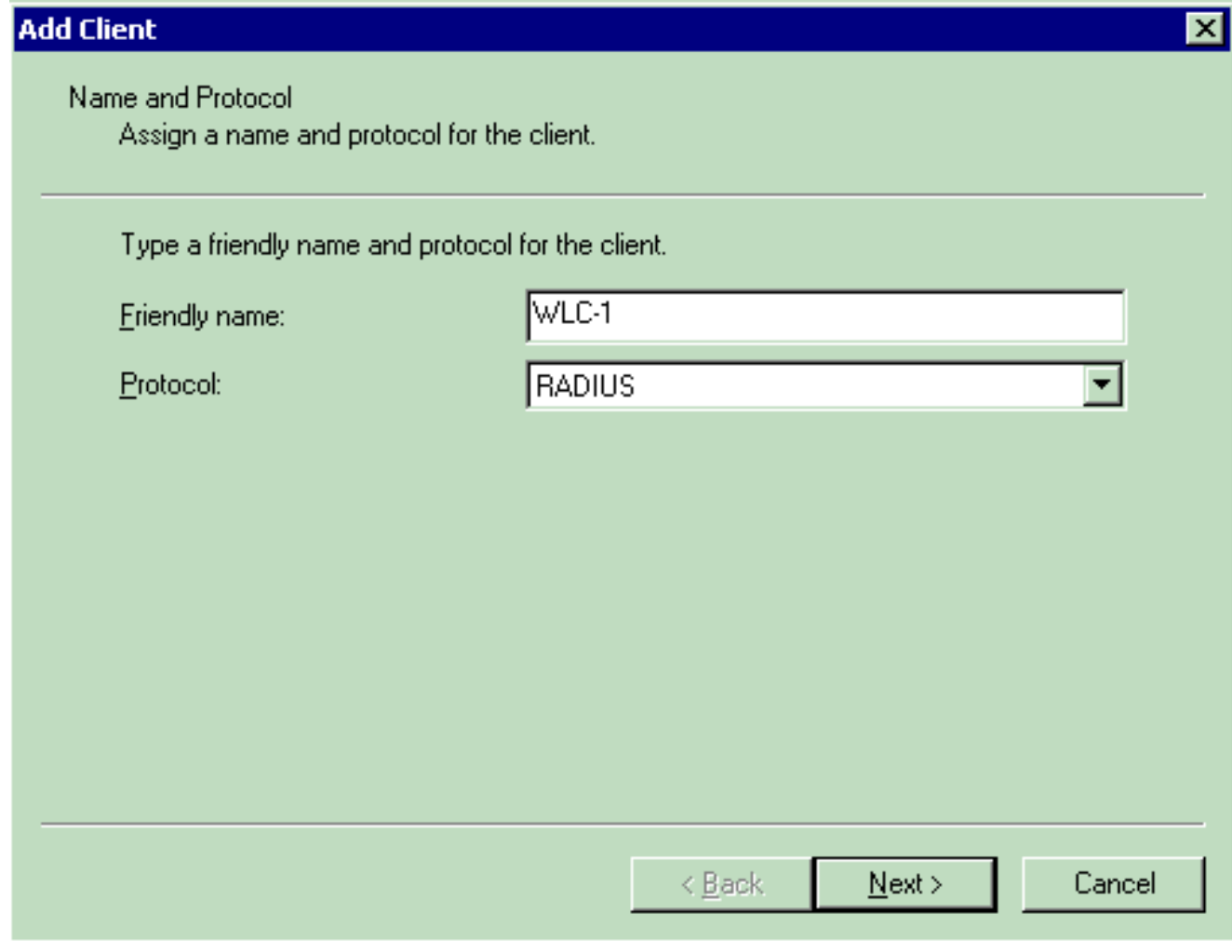

4. 在「新增RADIUS客戶端」視窗中,輸入**客戶端IP地址、客戶端 — 供應商**和**共用金鑰**。輸入 客戶端資訊後,按一下Finish。此範例顯示IP位址為172.16.1.30、Client-Vendor設定為 Cisco、Shared secret設定為cisco123且名為WLC-1的使用者端 :

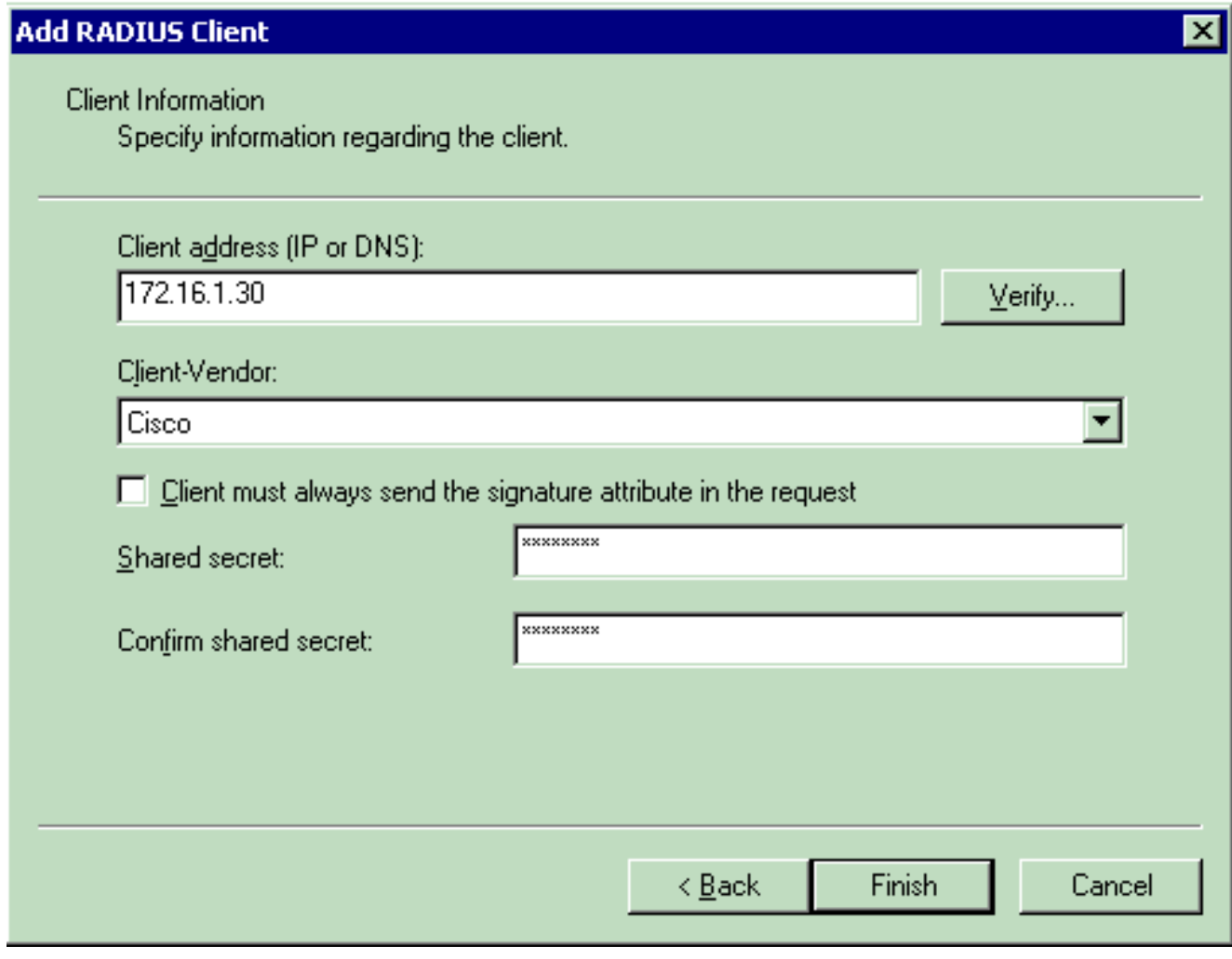

透過此資訊,名為WLC-1的WLC會新增為IAS伺服器的AAA使用者端。

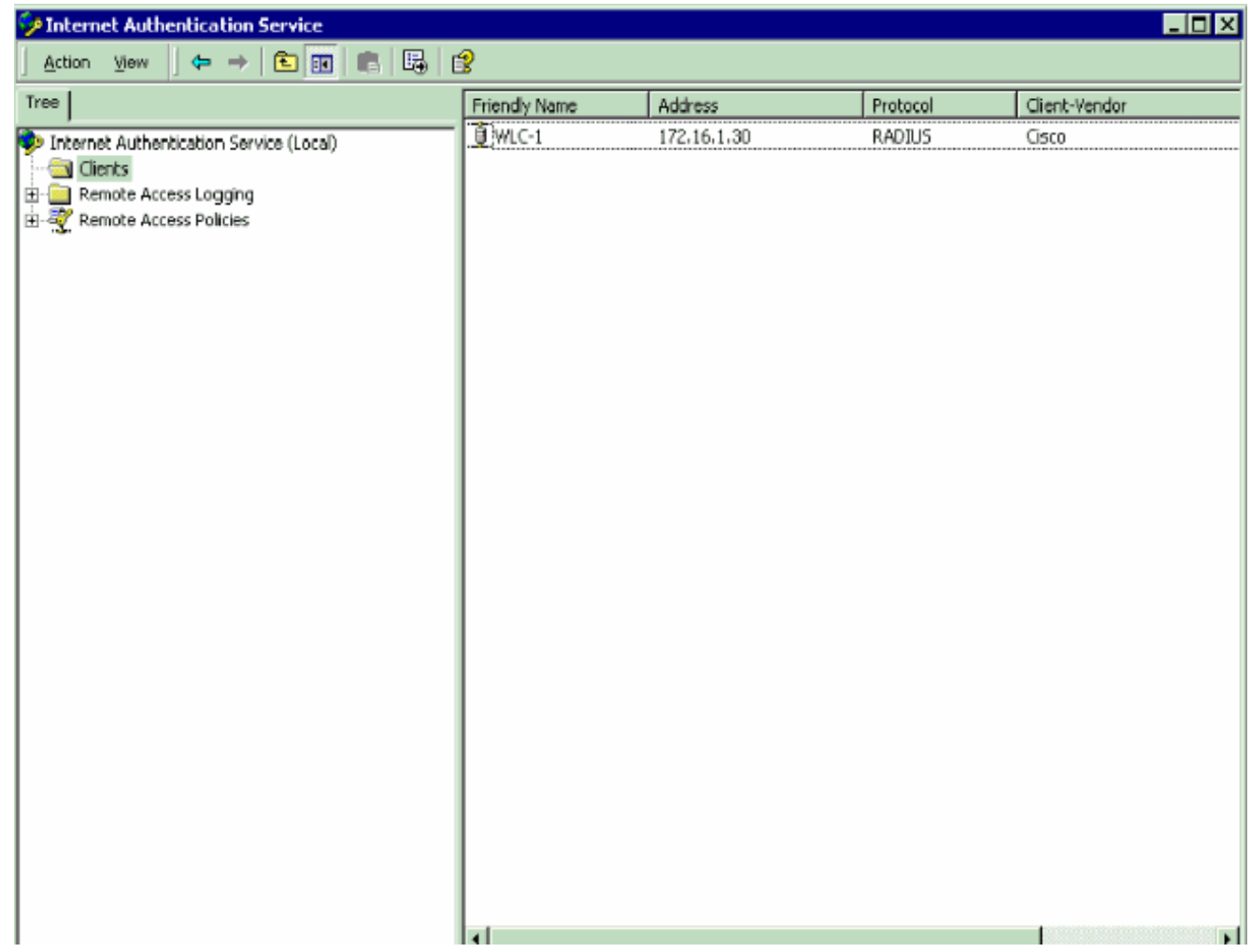

下一步是建立遠端訪問策略並配置VSA。

#### <span id="page-5-0"></span>在IAS上配置遠端訪問策略

完成以下步驟,以便在IAS上配置新的遠端訪問策略:

- 1. 按一下右鍵Remote Access Policies,然後選擇New Remote AccessMSss Policy。系統將顯 示Policy Name視窗。
- 2. 輸入策略名稱,然後按一下Next。

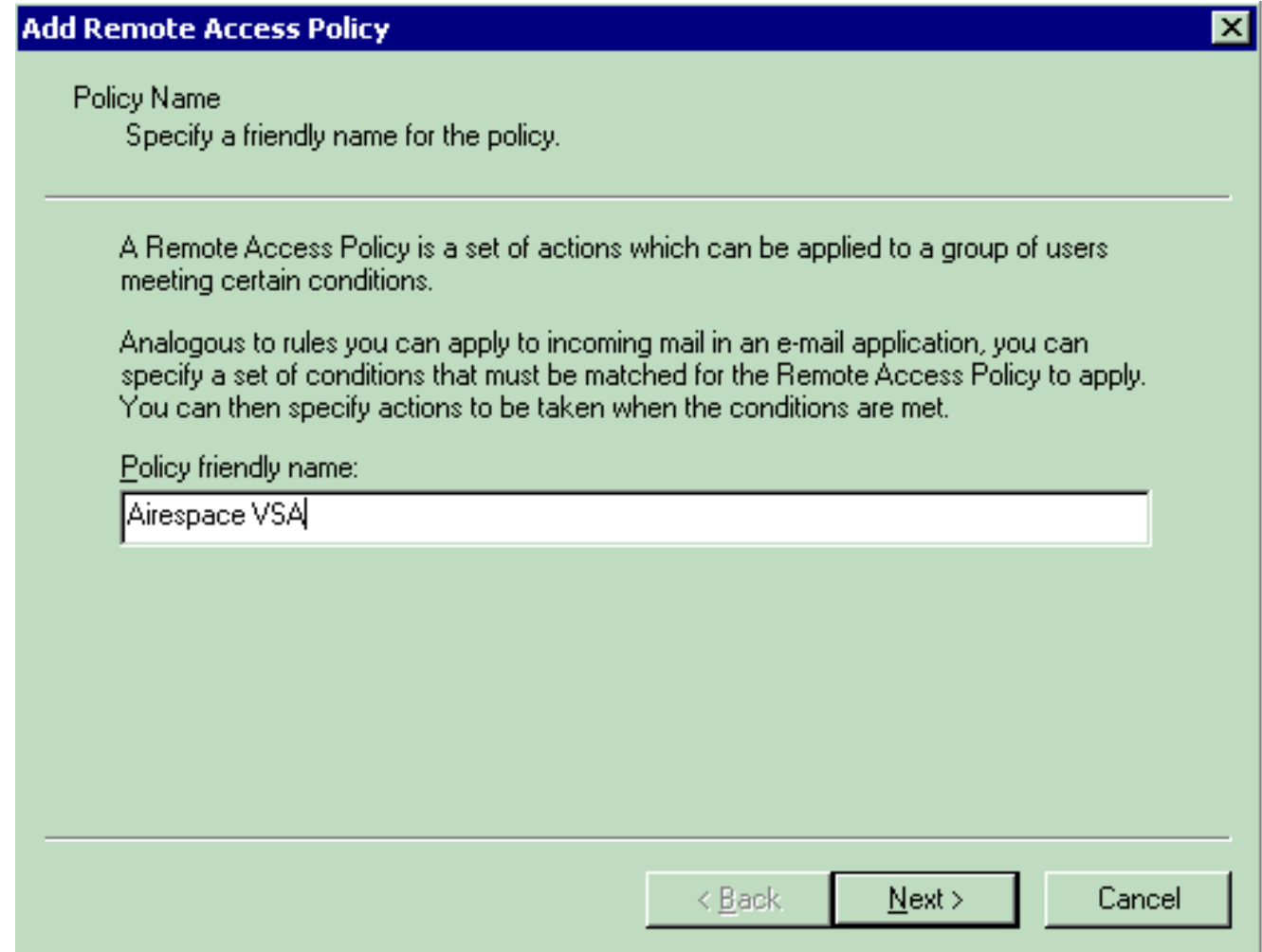

### 3. 在下一個視窗中,選擇將應用遠端訪問策略的條件。按一下Add以選擇條件。

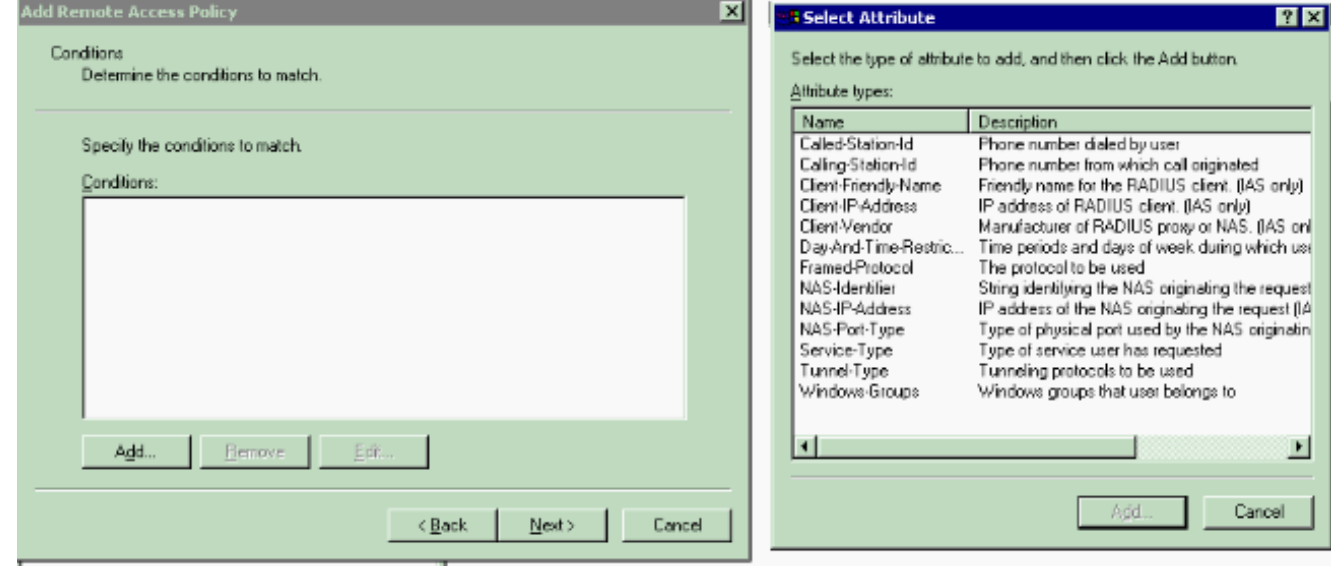

4. 從「屬性型別」選單中選擇以下屬性:**Client-IP-Address** — 輸入AAA客戶端的IP地址。在此 範例中,輸入WLC的IP位址,以便原則適用於來自WLC的封包。

![](_page_7_Picture_15.jpeg)

![](_page_7_Picture_16.jpeg)

![](_page_7_Picture_17.jpeg)

![](_page_8_Picture_20.jpeg)

此範例僅顯示兩個條件。如果有更多條件,也新增這些條件,然後按一下下一步。出現「 Permissions(許可權)」視窗。

5. 在「許可權」視窗中,選擇**「授予遠端訪問許可權」**。選擇此選項後,如果使用者符合指定的 條件(在步驟2中),則授予使用者訪問許可權。

![](_page_9_Picture_15.jpeg)

6. 按「Next」(下一步)。

下一步是設定使用者配置檔案。儘管您可能已經指定應該根據條件拒絕或授予使用者訪問許可 7.權,但是,如果此策略的條件被基於每個使用者覆蓋,則仍然可以使用配置檔案。

![](_page_10_Picture_10.jpeg)

若要配置使用者配置檔案,請在「使用者配置檔案」視窗中按一下**「編輯配置檔案」**。出現「 Edit Dial-in Profile(編輯撥入配置檔案)」視窗。

![](_page_11_Picture_10.jpeg)

Authentication索引標籤,然後選擇在WLAN中使用的驗證方法。此範例使用未加密驗證 (PAP、SPAP)。

![](_page_12_Picture_7.jpeg)

Advanced頁籤。移除所有預設引數,然後按一下「Add」。

![](_page_13_Picture_17.jpeg)

接下來,您需要從RADIUS屬性清單中選擇Vendor-Specific屬性。

Add Close

-1

![](_page_14_Picture_35.jpeg)

在下一個視窗中,按一下Add以選擇新的VSA。此時將出現「供應商特定屬性資訊」視窗。在 Specify network access server vendor下,選擇Enter Vendor Code。輸入Airespace VSA的供 應商代碼。Cisco Airespace VSA的供應商代碼為14179。由於此屬性符合VSA的RADIUS RFC規範,請選擇Yes。它符合。

![](_page_14_Picture_36.jpeg)

Attribute」。仕配直VSA(符合RFC)硯窗甲,輸人供應商分配的屬性編號、屬性格式和屬性 值,具體取決於您要使用的VSA。要按使用者設定WLAN-ID,請執行以下操作:**屬性名**稱 — Airespace-WLAN-Id供應商分配的屬性編號 — 1屬性格式 — 整數/十進位制值- WLAN-ID範例

![](_page_15_Picture_39.jpeg)

DSCP值,請執行以下操作:**屬性名**稱 — Airespace-DSCP**供應商分配的屬性編號**- 3**屬性格式** — 整數/十進位制**值**- DSCP值**範例 3** 

![](_page_16_Picture_37.jpeg)

802.1p-Tag,請執行以下操作:屬性名稱 — Airespace-802.1p-Tag供應商分配的屬性編號 — 4屬性格式 — 整數/十進位制Value - 802.1p-Tag範例 4

![](_page_16_Picture_38.jpeg)

定介面(VLAN):Attribute Name - Airespace-Interface-Name供應商分配的屬性編號 — 5屬性格 式 — 字串Value — 介面名稱**範例 5** 

![](_page_17_Picture_29.jpeg)

要按使用者設定

ACL,請執行以下操作:屬性名稱 — Airespace-ACL-Name供應商分配的屬性編號 — 6屬性 格式 — 字串Value - ACL-Name範例 6

![](_page_17_Picture_30.jpeg)

8. 配置VSA後,按一下OK,直到看到User profile (使用者配置檔案)視窗。

9. 然後按一下Finish以完成配置。您可以在遠端訪問策略下看到新策略。

![](_page_18_Picture_12.jpeg)

### <span id="page-18-0"></span>組態範例

在此範例中,WLAN設定為Web驗證。使用者由IAS RADIUS伺服器進行身份驗證,並且RADIUS伺 服器配置為按使用者分配QoS策略。

![](_page_19_Picture_18.jpeg)

您可以從該視窗看到,Web驗證已啟用,驗證伺服器為172.16.1.1,而且在WLAN上也啟用了 AAA覆寫。此WLAN的預設QoS設定設定為Silver。

在IAS RADIUS伺服器上,配置了遠端訪問策略,該策略返回RADIUS接受請求中的QoS屬性 Bronze。當您配置特定於QoS屬性的VSA時,會完成此操作。

 $\mathbf{r}$ 

![](_page_19_Picture_19.jpeg)

有關如何在IAS伺服器上配置遠端訪問策略的詳細資訊,請參閱本文檔[的在IAS上配置遠端訪問策略](#page-5-0) 部分。

一旦為此設定配置了IAS伺服器、WLC和LAP,無線客戶端就可以使用Web身份驗證進行連線。

### <span id="page-20-0"></span>驗證

使用本節內容,確認您的組態是否正常運作。

當使用者使用者ID和密碼連線到WLAN時,WLC會將憑證傳遞到IAS RADIUS伺服器,該伺服 器根據遠端訪問策略中配置的條件和使用者配置檔案對使用者進行身份驗證。如果使用者驗證成功 ,RADIUS伺服器會傳回也包含AAA覆寫值的RADIUS接受要求。在這種情況下,將返回使用者的 QoS策略。

您可以發出debug aaa all enable命令來檢視身份驗證期間發生的事件順序。以下是輸出範例:

```
(Cisco Controller) > debug aaa all enable
Wed Apr 18 18:14:24 2007: User admin authenticated
Wed Apr 18 18:14:24 2007: 28:1f:00:00:00:00 Returning AAA Error 'Success' (0) for
                          mobile 28:1f:00:00:00:00
Wed Apr 18 18:14:24 2007: AuthorizationResponse: 0xbadff97c
Wed Apr 18 18:14:24 2007: structureSize................................70
Wed Apr 18 18:14:24 2007: resultCode...................................0
Wed Apr 18 18:14:24 2007: protocolUsed.................................0x00000008
Wed Apr 18 18:14:24 2007: proxyState...................................
                               28:1F:00:00:00:00-00:00
Wed Apr 18 18:14:24 2007: Packet contains 2 AVPs:
Wed Apr 18 18:14:24 2007: AVP[01] Service-Type..................................
                                   0x00000006 (6) (4 bytes)
Wed Apr 18 18:14:24 2007: <br>
AVP[02] Airespace / WLAN-Identifier..............
                                   0x00000000 (0) (4 bytes)
Wed Apr 18 18:14:24 2007: User admin authenticated
Wed Apr 18 18:14:24 2007: 29:1f:00:00:00:00 Returning AAA Error 'Success' (0) for
                         mobile 29:1f:00:00:00:00
Wed Apr 18 18:14:24 2007: AuthorizationResponse: 0xbadff97c
Wed Apr 18 18:14:24 2007: structureSize................................70
Wed Apr 18 18:14:24 2007: resultCode...................................0
Wed Apr 18 18:14:24 2007: protocolUsed.................................0x00000008
Wed Apr 18 18:14:24 2007: proxyState...................................
                               29:1F:00:00:00:00-00:00
Wed Apr 18 18:14:24 2007: Packet contains 2 AVPs:
Wed Apr 18 18:14:24 2007: AVP[01] Service-Type..................................
                                   0x00000006 (6) (4 bytes)
Wed Apr 18 18:14:24 2007: AVP[02] Airespace / WLAN-Identifier..............
                                   0x00000000 (0) (4 bytes)
Wed Apr 18 18:15:08 2007: Unable to find requested user entry for User-VLAN10
Wed Apr 18 18:15:08 2007: AuthenticationRequest: 0xa64c8bc
Wed Apr 18 18:15:08 2007: Callback.....................................0x8250c40
Wed Apr 18 18:15:08 2007: protocolType.................................0x00000001
Wed Apr 18 18:15:08 2007: proxyState...................................
                               00:40:96:AC:E6:57-00:00
Wed Apr 18 18:15:08 2007: Packet contains 8 AVPs (not shown)
Wed Apr 18 18:15:08 2007: 00:40:96:ac:e6:57 Successful transmission of Authentication Packet
                          (id 26) to 172.16.1.1:1812, proxy state 00:40:96:ac:e6:57-96:ac
Wed Apr 18 18:15:08 2007: 00000000: 01 1a 00 68 00 00 00 00 00 00 00 00 00 00 00 00
                          ...h............
Wed Apr 18 18:15:08 2007: 00000010: 00 00 00 00 01 0d 55 73 65 72 2d 56 4c 41 4e 31
                          ......User-VLAN1
```
Wed Apr 18 18:15:08 2007: 00000020: 30 02 12 fa 32 57 ba 2a ba 57 38 11 bc 9a 5d 59  $0...2W.*.W8...]Y$ Wed Apr 18 18:15:08 2007: 00000030: ed ca 23 06 06 00 00 00 01 04 06 ac 10 01 1e 20 ..#............. Wed Apr 18 18:15:08 2007: 00000040: 06 57 4c 43 32 1a 0c 00 00 37 63 01 06 00 00 00 .WLC2....7c..... Wed Apr 18 18:15:08 2007: 00000050: 01 1f 0a 32 30 2e 30 2e 30 2e 31 1e 0d 31 37 32 ...20.0.0.1..172 Wed Apr 18 18:15:08 2007: 00000060: 2e 31 36 2e 31 2e 33 30 .16.1.30 Wed Apr 18 18:15:08 2007: 00000000: 02 1a 00 46 3f cf 1b cc e4 ea 41 3e 28 7e cc bc  $\dots$  F? $\dots$ ... A> $({\sim}$ .. Wed Apr 18 18:15:08 2007: 00000010: 00 e1 61 ae 1a 0c 00 00 37 63 02 06 00 00 00 03 ..a.....7c...... Wed Apr 18 18:15:08 2007: 00000020: 06 06 00 00 00 01 19 20 37 d0 03 e6 00 00 01 37 ........7......7 Wed Apr 18 18:15:08 2007: 00000030: 00 01 ac 10 01 01 01 c7 7a 8b 35 20 31 80 00 00 ........z.5.1... Wed Apr 18 18:15:08 2007: 00000040: 00 00 00 00 00 1b ...... Wed Apr 18 18:15:08 2007: \*\*\*\*Enter processIncomingMessages: response code=2 Wed Apr 18 18:15:08 2007: \*\*\*\*Enter processRadiusResponse: response code=2 Wed Apr 18 18:15:08 2007: 00:40:96:ac:e6:57 Access-Accept received from RADIUS server 172.16.1.1 for mobile 00:40:96:ac:e6:57 receiveId = 0 Wed Apr 18 18:15:08 2007: AuthorizationResponse: 0x9802520 Wed Apr 18 18:15:08 2007: structureSize..................................114 Wed Apr 18 18:15:08 2007: resultCode...................................0 Wed Apr 18 18:15:08 2007: protocolUsed.................................0x00000001 Wed Apr 18 18:15:08 2007: proxyState................................... 00:40:96:AC:E6:57-00:00 Wed Apr 18 18:15:08 2007: Packet contains 3 AVPs:<br>Wed Apr 18 18:15:08 2007: AVP[01] Airespace / AVP[01] Airespace / QOS-Level................... 0x00000003 (3) (4 bytes) Wed Apr 18 18:15:08 2007: AVP[02] Service-Type.................................. 0x00000001 (1) (4 bytes) Wed Apr 18 18:15:08 2007: AVP[03] Class.................................... DATA (30 bytes) **Wed Apr 18 18:15:08 2007: 00:40:96:ac:e6:57 Applying new AAA override for station 00:40:96:ac:e6:57 Wed Apr 18 18:15:08 2007: 00:40:96:ac:e6:57 Override values for station 00:40:96:ac:e6:57 source: 48, valid bits: 0x3 qosLevel: 3, dscp: 0xffffffff, dot1pTag: 0xffffffff, sessionTimeout: -1 dataAvgC: -1, rTAvgC: -1, dataBurstC: -1, rTimeBurstC: -1 vlanIfName: '', aclName: '** Wed Apr 18 18:15:12 2007: AccountingMessage Accounting Start: 0xa64c8bc Wed Apr 18 18:15:12 2007: Packet contains 13 AVPs: Wed Apr 18 18:15:12 2007: AVP[01] User-Name................................ User-VLAN10 (11 bytes) Wed Apr 18 18:15:12 2007: AVP[02] Nas-Port................................. 0x00000001 (1) (4 bytes) Wed Apr 18 18:15:12 2007: AVP[03] Nas-Ip-Address................................ 0xac10011e (-1408237282) (4 bytes) Wed Apr 18 18:15:12 2007: AVP[04] NAS-Identifier................................ 0x574c4332 (1464615730) (4 bytes) Wed Apr 18 18:15:12 2007: AVP[05] Airespace / WLAN-Identifier.............. 0x00000001 (1) (4 bytes) Wed Apr 18 18:15:12 2007: AVP[06] Acct-Session-Id............................... 4626602c/00:40:96:ac:e6:57/16 (29 bytes) Wed Apr 18 18:15:12 2007: AVP[07] Acct-Authentic................................ 0x00000001 (1) (4 bytes) Wed Apr 18 18:15:12 2007: AVP[08] Tunnel-Type................................... 0x0000000d (13) (4 bytes) Wed Apr 18 18:15:12 2007: AVP[09] Tunnel-Medium-Type............................ 0x00000006 (6) (4 bytes) Wed Apr 18 18:15:12 2007: AVP[10] Tunnel-Group-Id............................... 0x3230 (12848) (2 bytes)

![](_page_22_Picture_83.jpeg)

從輸出中您可以看到,使用者已進行驗證。接著,AAA覆寫值會與RADIUS接受訊息一起傳回。在 這種情況下,使用者將獲得Bronze的QoS策略。

您也可在WLC GUI上驗證這點。以下是範例:

![](_page_22_Picture_84.jpeg)

注意:此SSID的預設QoS配置檔案是Silver。但是,由於選擇了AAA覆蓋,並且使用者在IAS伺服器 上配置了Bronze的QoS配置檔案,因此預設的QoS配置檔案將被覆蓋。

# <span id="page-22-0"></span>疑難排解

您可以在WLC上使用**debug aaa all enable**指令對組態進行疑難排解。本檔案[的驗證](#page-20-0)一節將提供在正 常網路中此偵錯輸出的範例。

附註:使用 debug 指令之前,請先參閱<u>有關 Debug 指令的重要資訊</u>。

# <span id="page-22-1"></span>相關資訊

• [思科無線LAN控制器組態設定指南4.0版](//www.cisco.com/en/US/docs/wireless/controller/4.0/configuration/guide/ccfig40.html?referring_site=bodynav)

- [使用WLC和Cisco Secure ACS配置示例根據SSID限制WLAN訪問](//www.cisco.com/en/US/tech/tk722/tk809/technologies_configuration_example09186a00807669af.shtml?referring_site=bodynav)
- -<br><u>[無線產品支援](//www.cisco.com/web/psa/products/index.html?c=278875243&referring_site=bodynav)</u>
- [技術支援與文件 Cisco Systems](//www.cisco.com/cisco/web/support/index.html?referring_site=bodynav)